During the past years of schooling, you have worked with different kinds of teaching materials derived from corpora. The presented concordances have been carefully selected for you by your teacher. Now it is time for *you* to explore a corpus and investigate patterns of language. Team up with your neighbor.

The following steps will guide you through the interface of Sketch Engine step by step. **Let's get started!**

Step 1) Start the laptop in front of you and open the browser.

Step 2) Type [https://www.sketchengine.eu](https://www.sketchengine.eu/) into the browser's address bar.

Step 3) Click on the **blue login button** on the Sketch Engine start page.

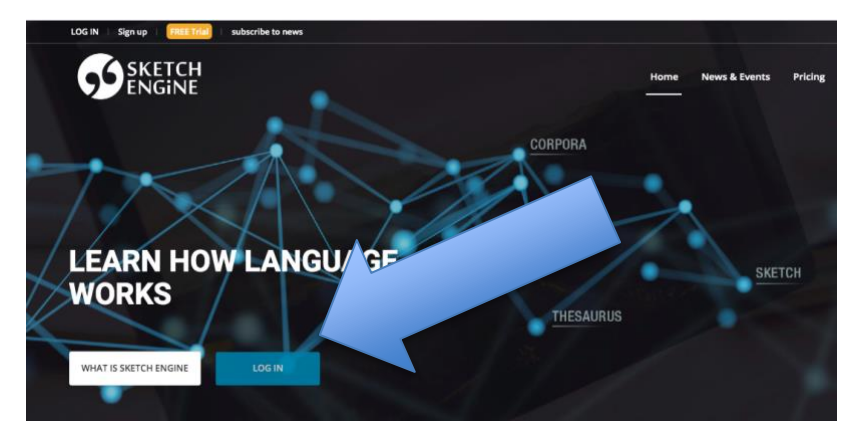

Step 4) Enter your **username** and **password**.

Step 5) Go to **"Select corpus".**

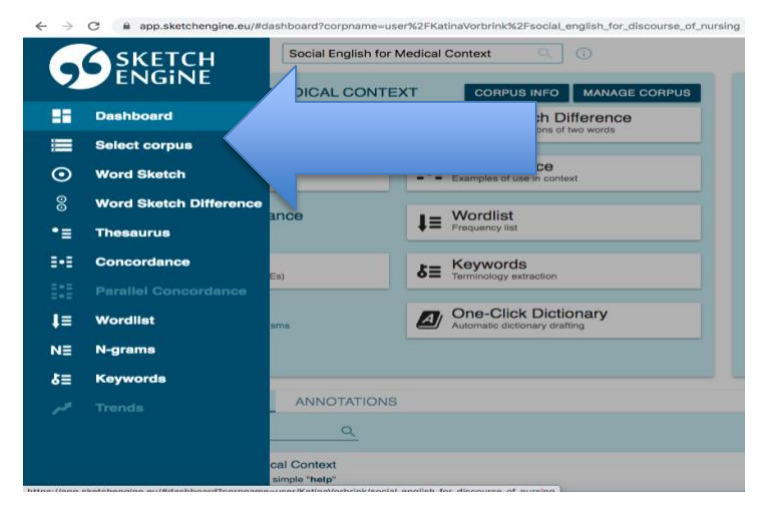

This worksheet was downloaded from: Vorbrink, Katina (2021). "Creating teaching materials for nursing schools using medical 1 TV series" In Le Foll, Elen (Ed.), *Creating Corpus-Informed Materials for the English as a Foreign Language Classroom*. [https://elenlefoll.pressbooks.com.](https://elenlefoll.pressbooks.com/) CC-BY-NC 4.0.

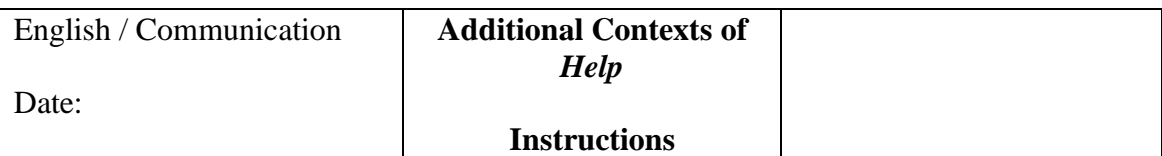

Step 6) Now click on the shared corpus "**Social English for Medical Context**".

Step 7) Click on "**Concordance**".

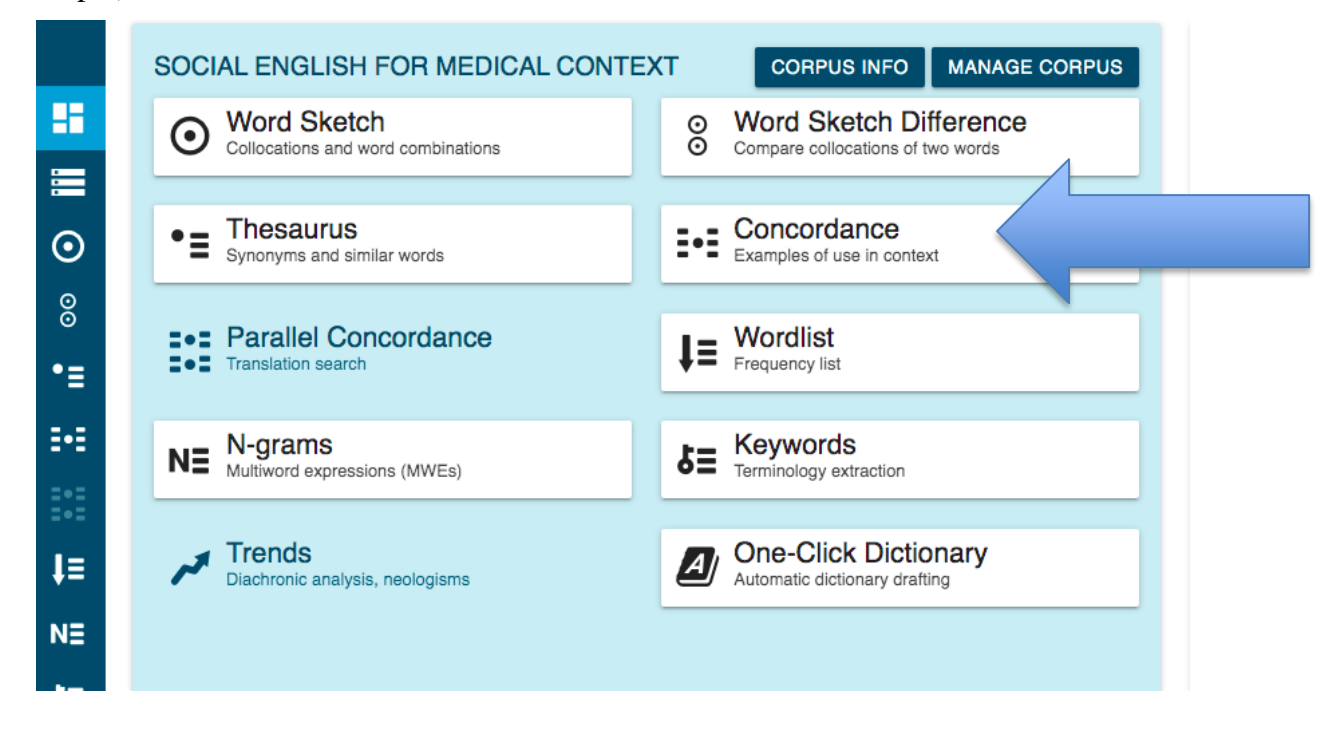

Step 8) Click on the tab "**ADVANCED**" and type the word "**help**" into the search field.

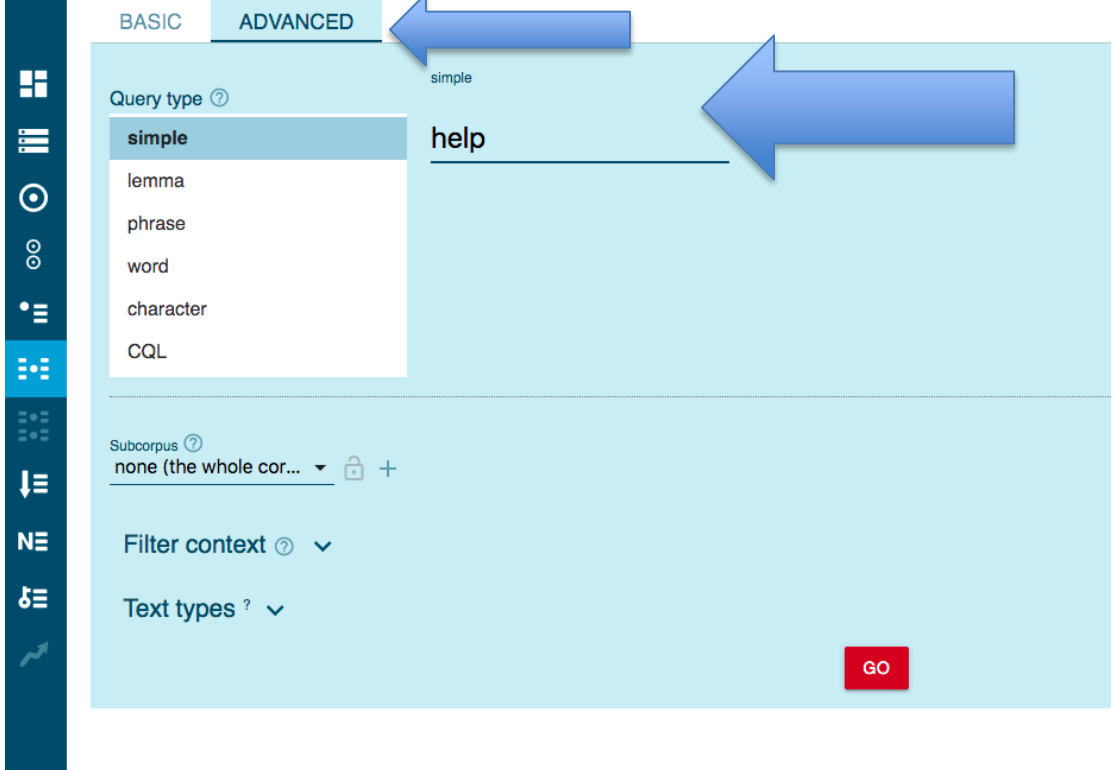

This worksheet was downloaded from: Vorbrink, Katina (2021). "Creating teaching materials for nursing schools using medical TV series" In Le Foll, Elen (Ed.), *Creating Corpus-Informed Materials for the English as a Foreign Language Classroom*. [https://elenlefoll.pressbooks.com.](https://elenlefoll.pressbooks.com/) CC-BY-NC 4.0.

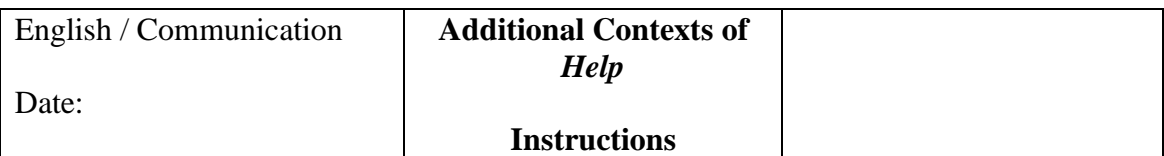

Step 9) Now select the filter **"Lemma context"** and type in the word "**not**".

## **Press the red go-button!**

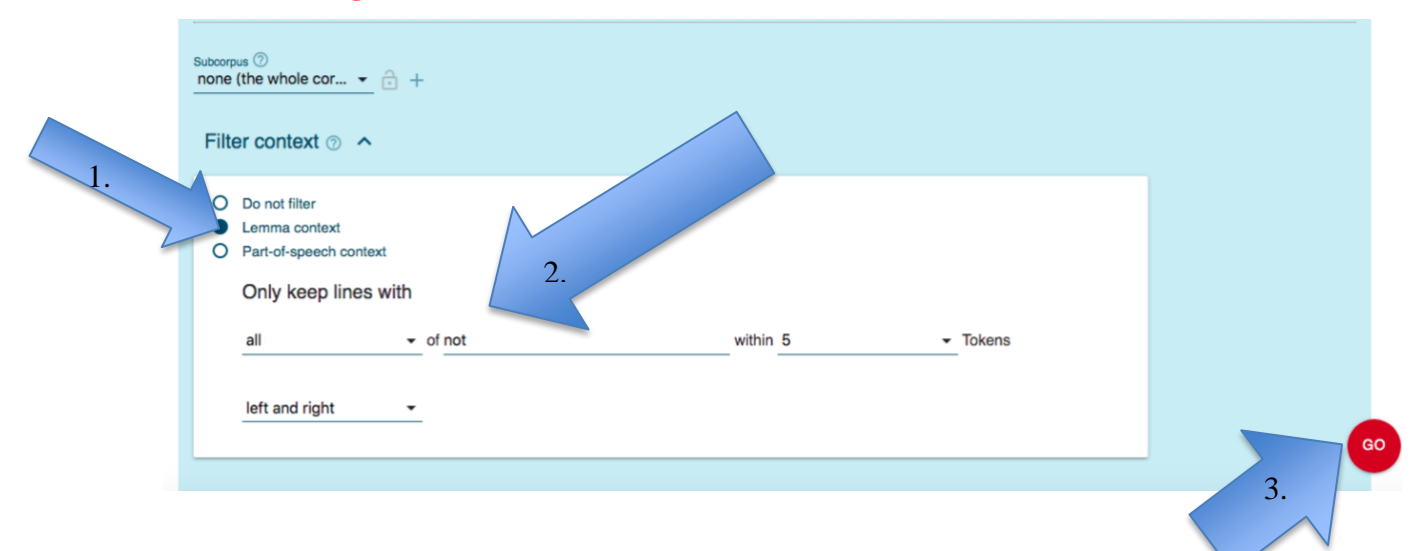

Now you should be able to see all of the concordance lines (total of 160).

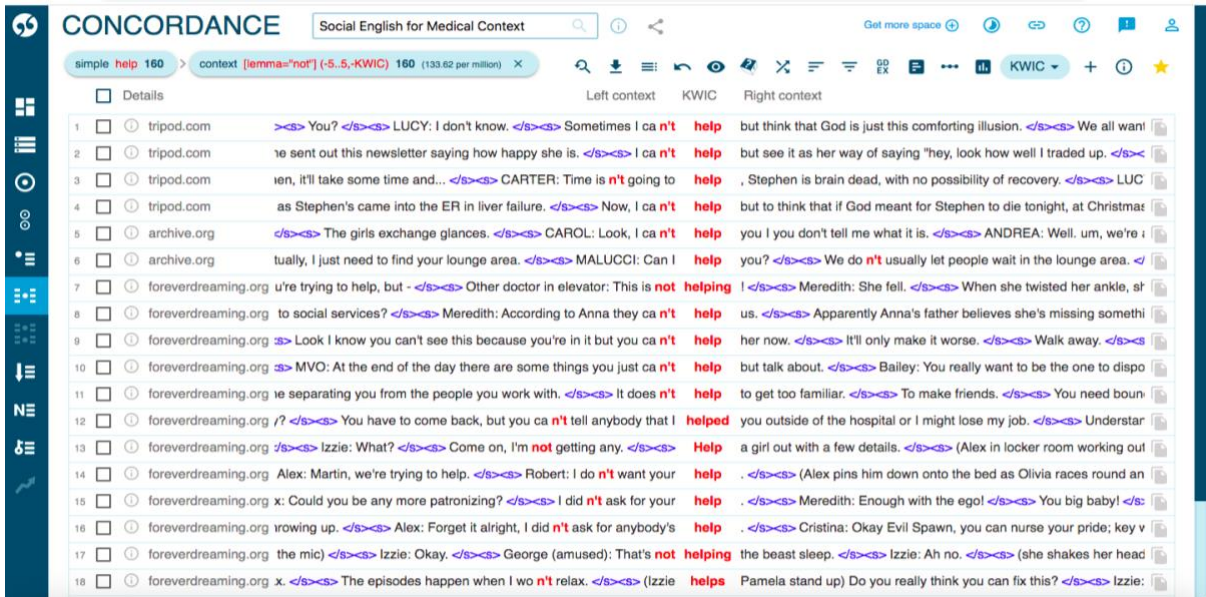

## **Assignments**:

- Take a look at the lines and select the ones where *help* is used in a different way than offering help or asking for it. You can **tick the boxes** to mark the lines.
- Once you finished looking through all of the pages, you can look at your selection by clicking on the blue button "**SELECTED**" at the bottom of the page.
- Examine your selection closely. Think about how *help* in this context is different from the context of asking for help or offering it. Take notes.

This worksheet was downloaded from: Vorbrink, Katina (2021). "Creating teaching materials for nursing schools using medical TV series" In Le Foll, Elen (Ed.), *Creating Corpus-Informed Materials for the English as a Foreign Language Classroom*. [https://elenlefoll.pressbooks.com.](https://elenlefoll.pressbooks.com/) CC-BY-NC 4.0.